# Capítulo 5

# **APLICACIÓN PARA CATIA V5**

# **5.1. INTRODUCCIÓN**

 En este capítulo se enseña la aplicación del algoritmo que se ha creado para CATIA.

 Durante este capítulo se verán todas las etapas de la aplicación prestando atención en los datos de entrada y de salida de cada una de ellas hasta llegar a la representación final de la distribución que se mostrará en un archivo CATDrawing.

 La segunda parte del capítulo contiene los manuales de instalación y de usuario, que pueden ser de ayuda a la hora trabajar con la aplicación.

 Durante este capítulo no se verán los códigos del programa, dichos códigos se encuentran en el Anexo.

# **5.2. DISEÑO DE LA APLICACIÓN**

La aplicación se ha diseñado en dos bloques principales:

- El primer bloque se ha programado en BASIC a través del módulo VBA 6.3 (Visual Basic for Aplications) que se incluye en CATIA V5 R16 y se encarga de recoger los datos del problema de corte y generar la representación matricial de las piezas a partir de sus archivos CATPart. Los datos recogidos en este bloque se guardan en distintos archivos para que sean accesibles a la hora de generar y representar las distribuciones. Este bloque se encarga también de representar la distribución obtenida en el segundo bloque mediante un archivo CATDrawing.

- El segundo bloque se ha programado en MATLAB V6.1.0.450 R12.1 y se encarga de generar la disposición. Se ha optado por el lenguaje MATLAB por comodidad ya que da mucha libertad al trabajar con matrices gracias a sus librerías.

 Para verlo más claro, la Figura 5.2 muestra un esquema del funcionamiento de la aplicación. El significado de las figuras geométricas se muestra en la Figura 5.1.

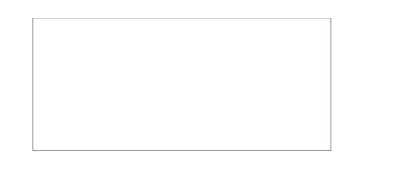

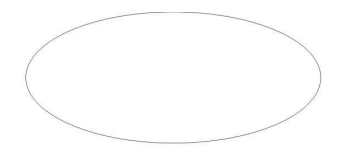

Entrada de datos

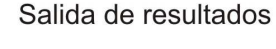

Opciones de selección

Solución

**Figura 5.1**. Formas geométricas del esquema de la Figura 5.2.

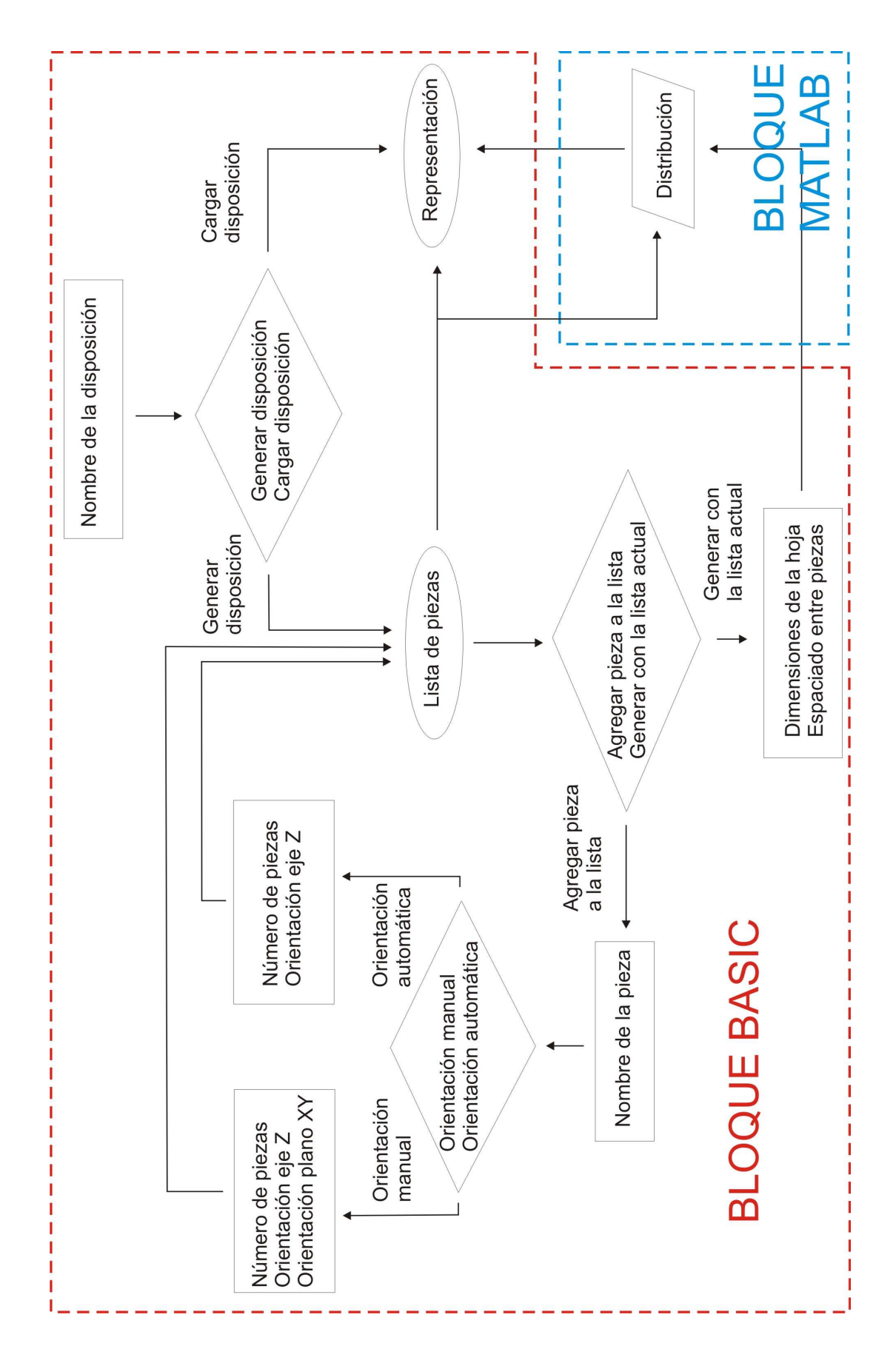

**Figura 5.2**. Esquema de la aplicación.

 A continuación se explica el funcionamiento del programa siguiendo el esquema anterior.

#### **5.2.1. Seleccionar Disposición**

Primero, el programa pedirá un nombre para la distribución, esto es así para poder acceder a distribuciones guardadas anteriormente sin tener que repetir todos los pasos del programa; el programa sólo permite acceder a dichos datos, no es posible modificar los datos de una distribución a través del programa. Para modificar los datos será necesario crear una nueva distribución. El siguiente paso será seleccionar la acción oportuna (generar o cargar).

#### **5.2.2. Generar**

 Si se elige generar una nueva disposición el programa mostrará la lista de piezas incluidas hasta el momento en la disposición, al iniciar la aplicación la lista de piezas está vacía, ahora habrá que escoger si crea la disposición con la lista actual de piezas o se agregan más piezas.

#### 5.2.2.1. Agregar pieza

 Si se escoge agregar una pieza, el siguiente paso será introducir el nombre de la pieza (para que el programa pueda buscarla) y seleccionar el modo de orientación.

- Si se opta por una orientación manual, además de introducir el número de piezas que se desean incluir en la disposición y de seleccionar si se permite la orientación según el eje Z negativo, habrá que introducir la orientación de la pieza (ángulo de la pieza con la base de la hoja rectangular). Si no se introduce ningún valor, la orientación será 0º.

- Si se elige la orientación automática habrá que introducir también los datos de número de piezas y orientación en el eje Z, pero ahora la orientación la determinará el programa. Para determinar la orientación de la pieza, la aplicación genera varias matrices de pieza con orientaciones entre 0º y 85º a intervalos de 5º y escoge la de menor área matricial.

 Una vez que la aplicación ha terminado de generar la matriz de pieza se vuelve a mostrar la lista de piezas, incluyendo información sobre su orientación y tamaño.

#### 5.2.2.2. Generar disposición con la lista actual de piezas

 Esta opción se selecciona cuando la lista está completa. El programa pedirá ahora nuevos datos, en concreto, el tamaño de la hoja y la separación que se quiera introducir entre piezas (es útil para tener en cuenta los efectos de las herramientas de corte y las imperfecciones de los bordes de la hoja), si no se introduce ningún valor la separación por defecto entre piezas es 0.

 Con esta información y con la lista de piezas ya se podría pasar al bloque programado en MATLAB.

#### **5.2.3. Cargar**

 Si al principio de la aplicación escogemos cargar una distribución ya creada, la aplicación devolverá, partiendo de los datos de la lista de piezas y la distribución generada en el bloque de MATLAB, una representación de la distribución. Esta opción está para poder ver cómo de distribuyen las piezas sobre la hoja, la solución del problema de corte (es decir la distribución) ya la ha calculado el bloque de MATLAB, por lo que no es estrictamente necesaria.

#### **5.2.4. Bloque MATLAB**

 El bloque de BASIC está diseñado principalmente para la toma de datos, como se observa en el esquema, es el bloque de MATLAB el que realmente resuelve el problema. Aquí se encuentra el algoritmo matricial que se mostraba en el Capítulo 4.

Este bloque calcula la distribución partiendo de los datos de la hoja y de la lista de piezas y la devuelve en un archivo.

# **5.3. MANUAL DE INSTALACIÓN**

 En el CD que acompaña este proyecto se incluyen dentro de la carpeta "Archivos del programa" dos carpetas ("Formularios" y "Archivos de módulo") y el archivo aplicaciónVB.catvba.

 Para instalar la aplicación hay que copiar la carpeta "Archivos de módulo" que se incluye en el CD que acompaña este proyecto en el directorio raíz del disco duro (C:\). Además tendremos que copiar en nuestro ordenador el archivo aplicaciónVB.catvba y agregarlo a las librerías de CATIA (en el menú "tools/macro").

 Como ya se ha comentado el bloque de BASIC se ha programado a través del módulo de VBA 6.3 que incluye CATIA V5 R16 que puede presentar algunas incompatibilidades con otras versiones de CATIA. Si este es el caso, habrá que crear una macro nueva e importar directamente los formularios desde la carpeta "Formularios" que se incluye en el CD del proyecto.

#### **5.4. MANUAL DE USUARIO**

#### **5.4.1. Crear una Nueva Disposición**

#### 5.4.1.1. Pasos previos

 Antes de ejecutar el módulo de patronaje para CATIA es necesario realizar una serie de pasos previos para que el programa funcione correctamente:

 - el primer paso consiste en crear una carpeta dentro de la carpeta "Archivos de módulo" con el nombre de la disposición que queremos crear en la que el módulo guardará todos los archivos necesarios para definir la disposición.

 - un segundo paso consiste en renombrar la superficie de cada pieza que se quiera incluir en la disposición como "superficiedeoperacion", esto puede hacerse, dentro del programa CATIA, desde la ventana de propiedades de la superficie de la pieza. El motivo de esto es que muchas de las piezas normalmente incluyen taladros y otros elementos que no se tienen en cuenta a la hora de crear una disposición y que ralentizan el proceso, definiendo una superficie de operación libre de estos elementos mejoramos la eficiencia del programa.

Una vez hecho esto ya podemos lanzar el módulo.

5.4.1.2. Ventana de inicio

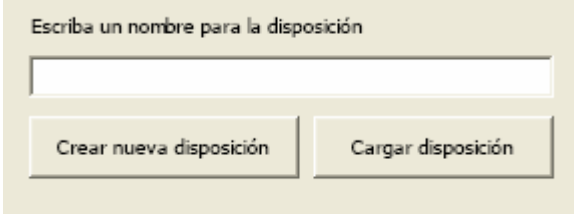

**Figura 5.3**. Ventana de inicio.

 En la Figura 5.3 se muestra la ventana con la que arranca la aplicación, para crear una nueva disposición se introduce el nombre de la carpeta creada (sin path) y se selecciona "Crear nueva disposición". Es necesario introducir un nombre correcto para la disposición, ya que si no el módulo no podrá guardar los archivos resultantes. Si no se introduce ningún nombre el módulo devuelve una ventana de error como la que se muestra en la Figura 5.4.

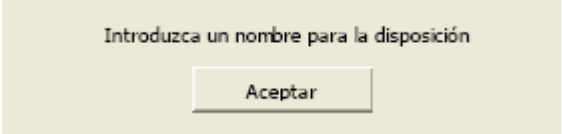

**Figura 5.4**. Ventana de error "Introduzca un nombre para la disposición".

# 5.4.1.3. Ventana de formas agregadas

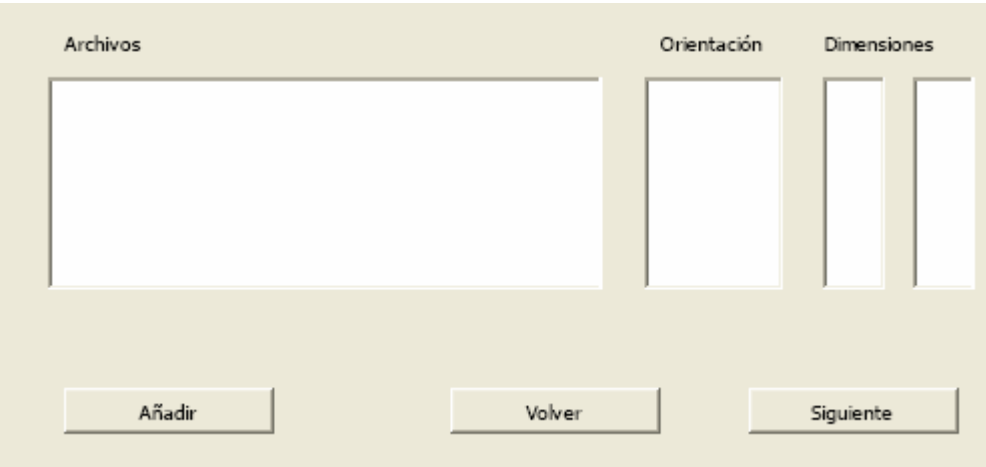

**Figura 5.5**. Ventana "Agregar formas".

 Una vez seleccionada la disposición se accede a la ventana de la Figura 5.5 en la que se muestran todas las formas que se incluirán en la disposición, así como su orientación con el eje X y las dimensiones de la matriz resultante.

Para agregar una nueva forma basta con pinchar en el botón "Añadir".

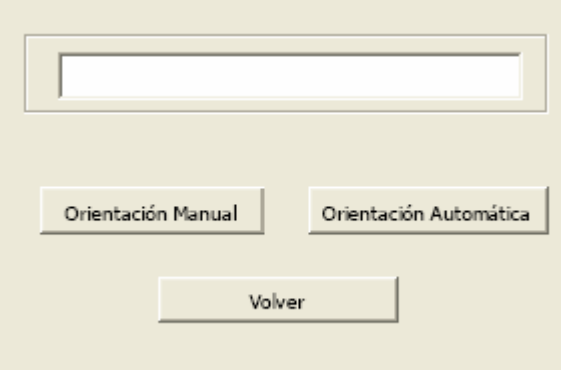

# 5.4.1.4. Ventana de selección de forma

**Figura 5.6**. Ventana "Seleccionar pieza".

 Tras pulsar "Añadir" en la ventana anterior se muestra la ventana de la Figura 5.6 en la que se ha de incluir el nombre de la pieza que se quiere añadir a la disposición y seleccionar el tipo de disposición, manual o automática.

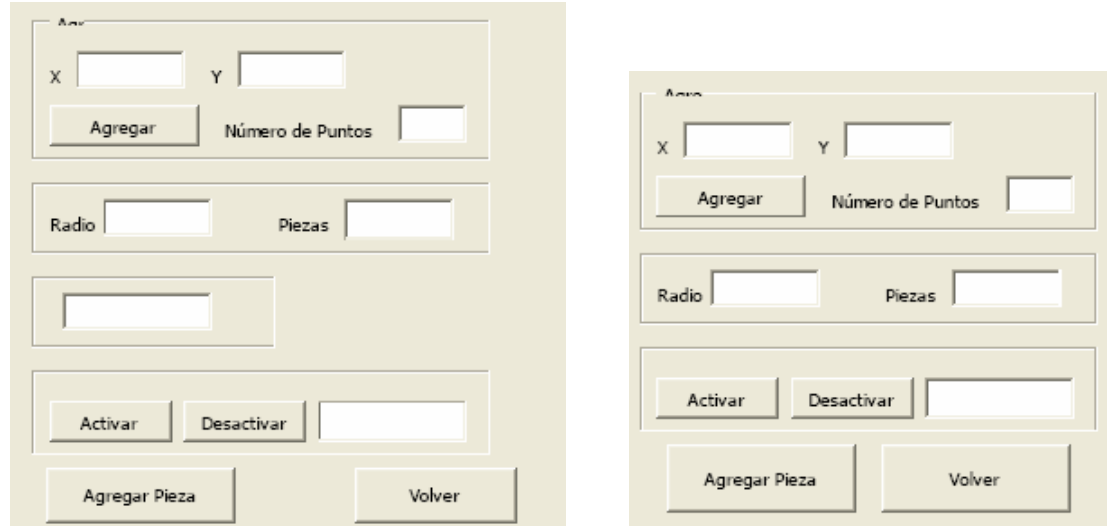

5.4.1.5. Ventana de orientación manual - orientación automática

**Figura 5.7**. Ventanas (a) "Orientación manual". (b) "Orientación automática".

 Una vez seleccionado el tipo de orientación hay que introducir una serie de parámetros:

# *5.4.1.5.1. Piezas*

 Hace referencia al número de piezas de la forma que se quieren incluir en la disposición. Si no se incluye, o si el valor es menor que 1, aparece la ventana de error de la Figura 5.8.

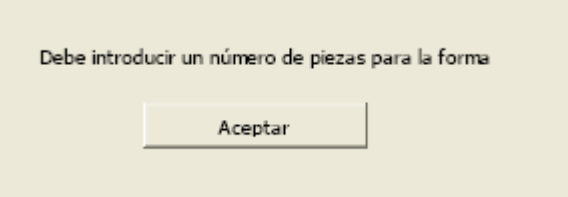

**Figura 5.8**. Ventana de error "Debe introducir un número de piezas para la forma"

# *5.4.1.5.2. Orientación Z negativa*

 Cuando se activa permite orientar la superficie también según la dirección Z negativa (la orientación Z positiva siempre está permitida). La causa de que se incluya el control de orientación Z negativa es que aunque la mayoría de las piezas realizadas con chapa metálica permiten dicha orientación, otras aplicaciones, como el patronaje textil con estampados, no la permiten.

# *5.4.1.5.3. Puntos de inspección*

 El método "create point on surface with reference" de CATIA crea un punto sobre una superficie según una dirección, distancia, superficie y punto de referencia dados; si la distancia es demasiado grande como para que el punto caiga dentro de la superficie el programa toma automáticamente la longitud máxima permitida. Conociendo esto, el método utilizado para extraer las matrices de las piezas de la geometría de CATIA se basa en crear puntos sobre la superficie y comparar las coordenadas del punto creado con las que teóricamente tendría que tener, si coinciden el punto que se está investigando está dentro de la superficie, si no el punto está fuera de ella.

 Se ha mencionado que para crear un punto sobre una superficie en CATIA se necesitan una dirección, una distancia, una superficie, y, al menos, un punto de referencia; la dirección y la distancia las calcula el módulo con los datos del punto de referencia y el punto que se está investigando, y la superficie es la que habíamos definido como "superficiedeoperacion". Los puntos de referencia (o puntos de inspección, como se nombran aquí) deben ser introducidos a mano. Una pieza convexa sin huecos necesita un solo punto de inspección, mientras que las piezas cóncavas o con oquedades necesitarán generalmente más puntos de inspección, como en la Figura 5.9.

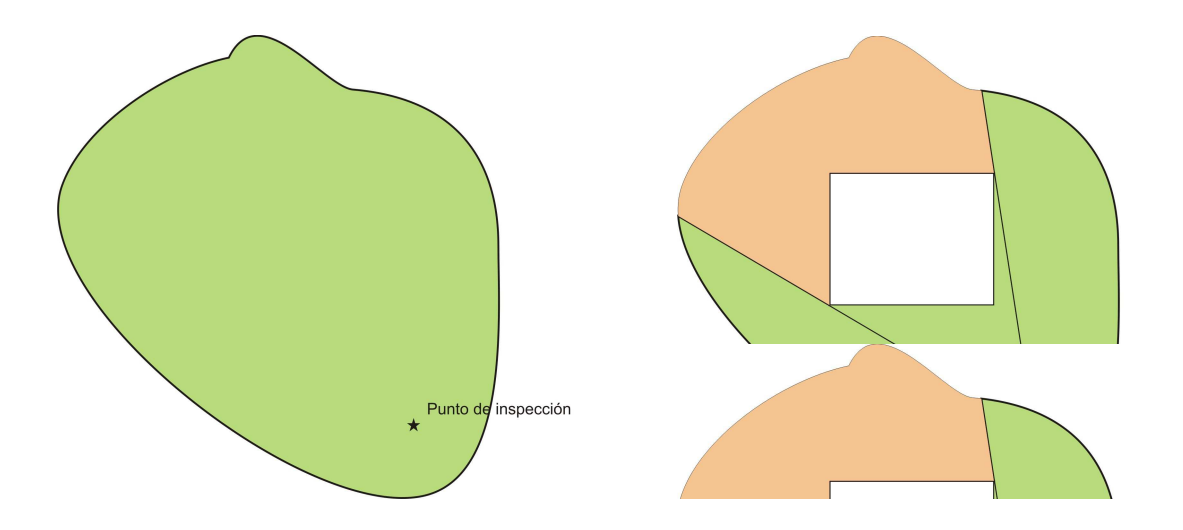

**Figura 5.9**. Superficie vista por el punto de inspección en una forma (a) Sin huecos. (b) Con huecos.

 El principal problema es que para que CATIA cree el punto sobre la superficie no sólo tiene que estar sobre ésta si no también ser "visible" desde el punto de referencia (punto de inspección). Debido a esto las piezas cóncavas o con huecos necesitan más puntos de inspección (que serán mas o menos dependiendo de la forma de la pieza). Siguiendo con el ejemplo de la Figura 5.9 bastaría con añadirle un solo punto de inspección como se muestra en la Figura 5.10.

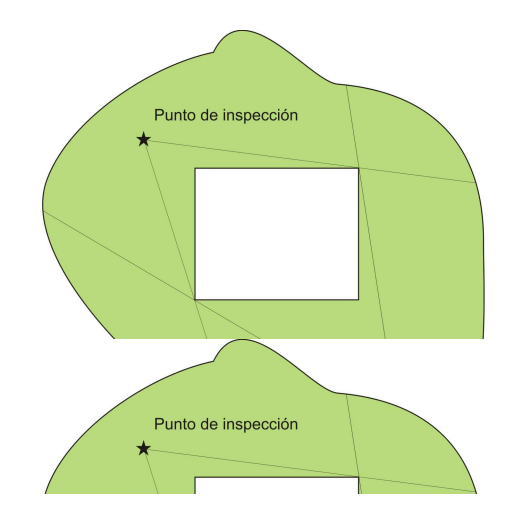

**Figura 5.10**. Puntos de inspección para una forma con huecos.

 En el cuadro "numero de puntos" se indica el número de puntos de inspección introducidos hasta el momento. Como ya se ha dicho hay que introducir al menos un punto de inspección, si el número de puntos es cero se muestra la ventana de error de la Figura 5.11.

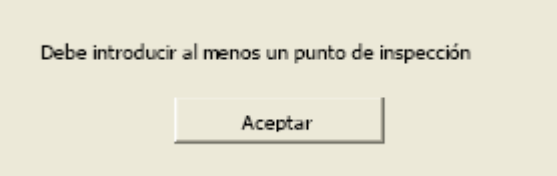

**Figura 5.11**. Ventana de error "Debe introducir al menos un punto de inspección"

# *5.4.1.5.4. Radio de inspección*

 El radio de inspección se define como la distancia máxima entre el origen y los puntos de la superficie que se quiere formatear y se utiliza para limitar la búsqueda de puntos sobre la superficie; por ello es conveniente que la superficie esté lo más cerca del origen, con el propósito de reducir cálculos.

 Al igual que el número de piezas el radio de inspección no puede ser inferior a 1, de ser así se mostraría la ventana de error de la Figura 5.12.

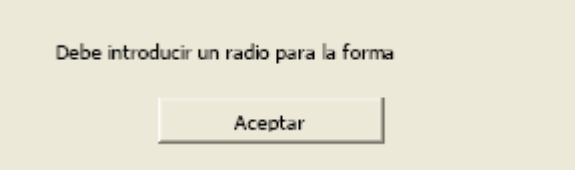

**Figura 5.12**. Ventana de error "Debe introducir un radio para la forma".

# *5.4.1.5.4. Orientación (orientación manual)*

Aquí se introduce la orientación deseada, si no, la orientación por defecto es 0º.

# 5.4.1.6. Ventana de dimensiones de hoja

 Una vez formateadas todas las piezas se pulsa "Siguiente" en la ventana de formas agregadas y se accede a la ventana de la Figura 5.13.

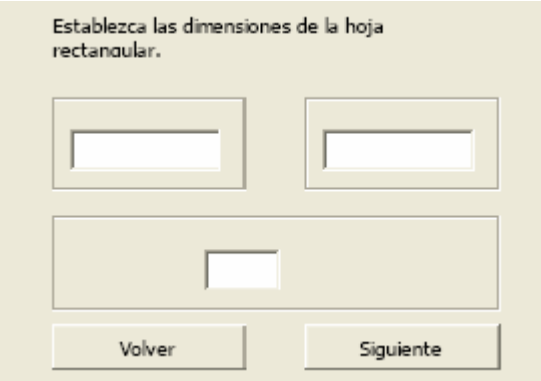

**Figura 5.13**. Ventana de dimensiones de hoja.

 En esta ventana se introducen las dimensiones de la hoja y la distancia de separación entre pieza y pieza y entre las piezas y la hoja, aunque conviene aclarar que la separación entre piezas será siempre el doble del valor introducido y que su separación por defecto es nula. Las dimensiones de la hoja, en cambio, no pueden ser inferiores a 1, de ser así se mostraría la ventana de error de la Figura 5.14.

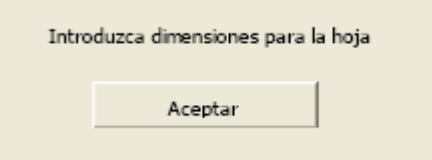

**Figura 5.14**. Ventana de error "Introduzca dimensiones para la hoja".

### 5.4.1.7. Archivos de salida

 Tras completar el paso anterior, el módulo genera una serie de archivos de salida: los necesarios para que MATLAB pueda generar la disposición y los necesarios para poder representar la disposición una vez haya sido generada.

 Los archivos matriz.m y disposicion.m son los que utilizará MATLAB, ambos se guardan en la carpeta "archivos de módulo" y deben ser retirados de la misma si se quiere generar una nueva disposición. En el archivo matriz.m se encuentran las matrices de forma así como las cantidades de cada forma y si se ha permitido la orientación Z

negativa. En el archivo disposicion.m se encuentran las dimensiones de la hoja, el número de formas y la distancia entre las piezas.

 Los archivos dimensiones.hoja, relacion.rel, \*.size, \*.eli y \*.elj se guardan en la carpeta de la disposición que se había creado anteriormente y son los que utilizará CATIA (junto con el archivo resultado.resul que devuelve matlab) para representar la disposición. El archivo dimensiones.hoja contiene las dimensiones de la hoja y el margen entre las piezas. El archivo relacion.rel contiene la relación de formas incluidas en la disposición ordenadas según se agregaron. Los archivos \*.eli, \*.elj y \*.size contienen la matriz de la pieza que se encuentra en la posición \* en el archivo relacion.rel (por ejemplo 1.eli, 1.elj y 1.size contienen la matriz de archivo que se encuentra en la primera línea del archivo relacion.rel).

#### 5.4.1.8. MATLAB

 Ahora solo queda arrancar MATLAB y lanzar el archivo disposición. Como resultado MATLAB devolverá en la carpeta "Archivos de módulo" el archivo resultado.resul que habrá que trasladar a la carpeta de la disposición.

#### **5.4.2. Cargar una Disposición**

 Para cargar una disposición sólo es necesario escribir el nombre de la disposición en la ventana de inicio (Figura 5.3) y seleccionar "Cargar disposición". CATIA genera un archivo CATDrawing en el que se representa la disposición elegida. En realidad CATIA no accede a los archivos de las piezas sino que opera con las matrices de las mismas (archivos \*.eli, \*.elj y \*. size).

#### **5.5. RESUMEN**

 En este capítulo se ha descrito el diseño de una aplicación del algoritmo matricial para CATIA, se ha analizado como trabajan cada una de las partes de dicha aplicación y se ha presentado un esquema de la aplicación.

 En los últimos apartados de este capítulo se incluyen, además, un pequeño manual de instalación y un manual de usuario en el que se detallan todos los pasos que hay que seguir a la hora de crear una distribución o cargar una distribución que ya esté creada.